### **ΔΙΑΔΙΚΑΣΙΑ ΠΛΗΡΩΜΗΣ ΜΕ ΚΩΔΙΚΟ ΗΛΕΚΤΡΟΝΙΚΗΣ ΠΛΗΡΩΜΗΣ (RF)**

# EUROBANK

- 1. Επιλέγετε **Νέα Συναλλαγή**
- **2. Πληκτρολογήστε** ή επικολλήστε (paste) **το RF**
- **3.** Εμφανίζεται αυτόματα η Εταιρεία **B-logica**
- 4. Συμπληρώστε τα υπόλοιπα στοιχεία της συναλλαγής και πατήστε Συνέχεια για Ολοκλήρωση Συναλλαγής

Αναλυτικά :

1. Επιλέγετε **Νέα Συναλλαγή**

ΝΕΑ ΣΥΝΑΛΛΑΓΗ

#### **2. Πληκτρολογήστε ή επικολλήστε (paste) τον RF**

### Νέα συναλλαγή

 $Q_{\text{h.x.}}$  ΔΕΗ, Μεταφορά, Δημήτρης, Ενοίκιο, RF299068791022556

Αναζητήστε με όνομα οργανισμού, επαφή, φιλική ονομασία ή συναλλαγή - Πληκτρολογήστε τουλάχιστον 3 χαρακτήρες

### **3. Εμφανίζεται αυτόματα η Εταιρεία B-logica**

# Νέα συναλλαγή

#### Q RF7

#### Κατηγορίες Συναλλαγών

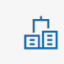

**B-logica (Β-Λογκίν Ανάπτ Λογισμ)** ΠΛΗΡΩΜΗ

ΣΥΝΑΛΛΑΓΗ

### **4. Πατώντας Συναλλαγή εμφανίζεται η κάτωθι οθόνη με συμπληρωμένο τον RF και απλώς εισάγετε τα υπόλοιπα στοιχεία, όπως Λογαριασμός Χρέωσης, Ποσό κλπ**

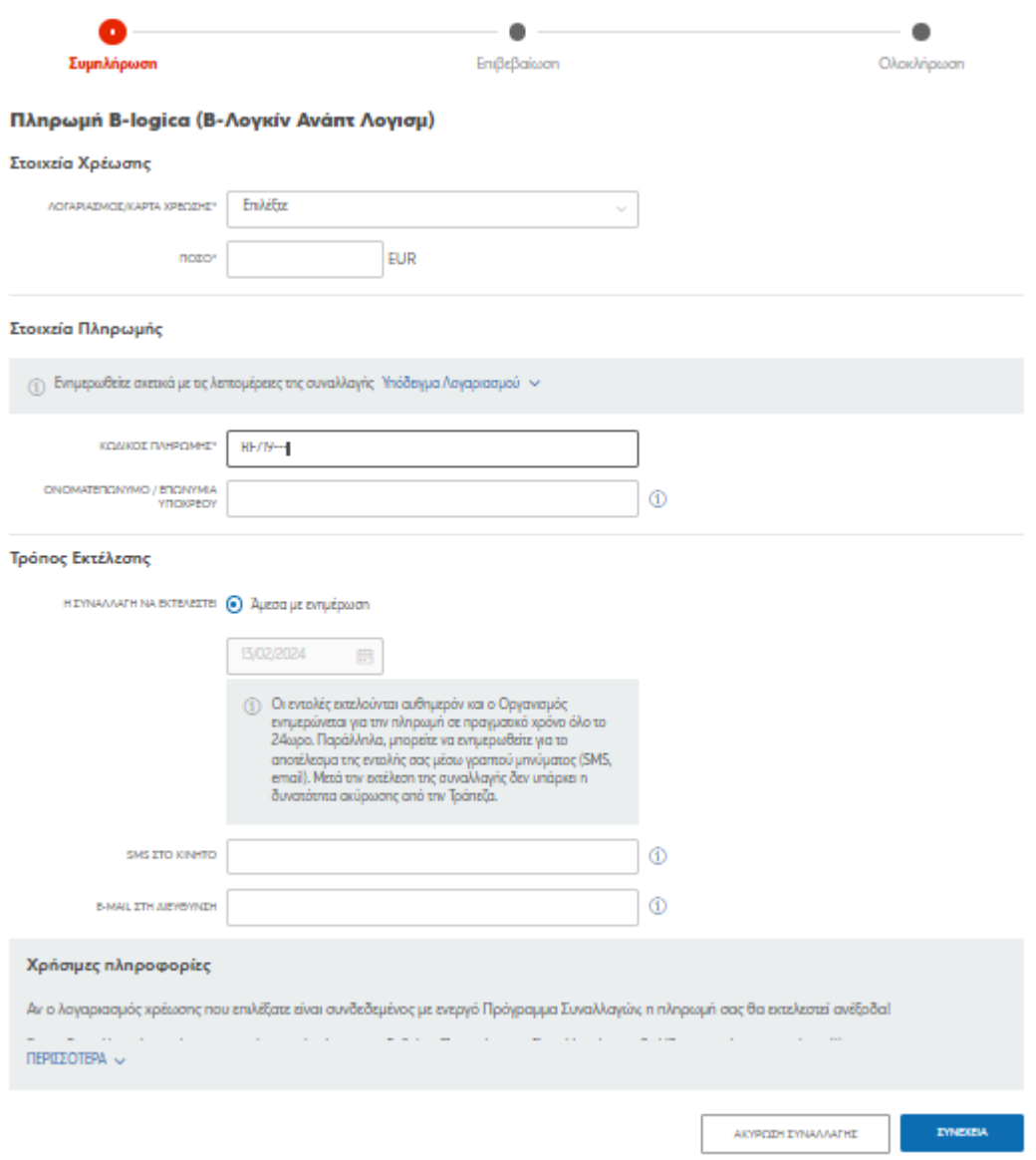

### **Εναλλακτικά Eurobank**

# Βρείτε την Εταιρεία από **ΚΑΤΗΓΟΡΙΕΣ ΣΥΝΑΛΛΑΓΩΝ** → **ΑΛΛΟΙ**

# Βρείτε την Εταιρεία **B-logica και πατήστε ΣΥΝΑΛΛΑΓΗ**

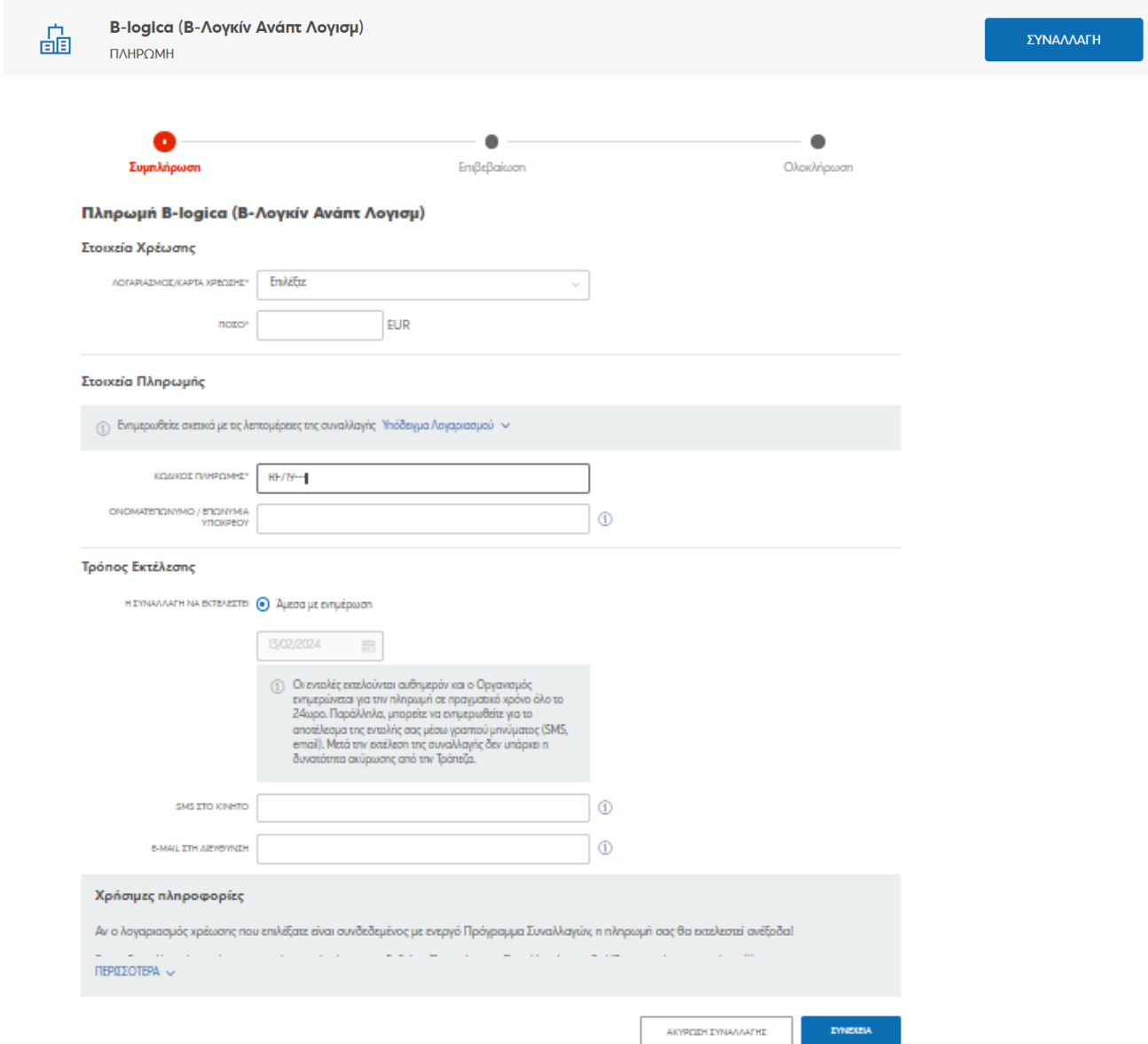